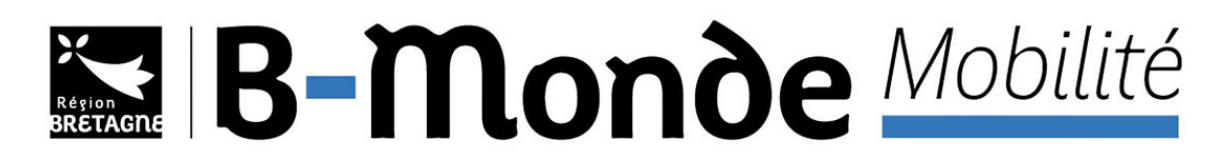

# **GUIDE D'UTILISATION DE LA PLATEFORME AIDEN**

# **Mobilité Collective**

- 1 / Accédez à la plateforme de dépôt des dossiers
	- $\Rightarrow$  https://aides.bretagne.bzh/aides/#/crbr/connecte/F\_SUB\_PMOBI\_MOB/depot/simple
- 2 / Créez votre compte

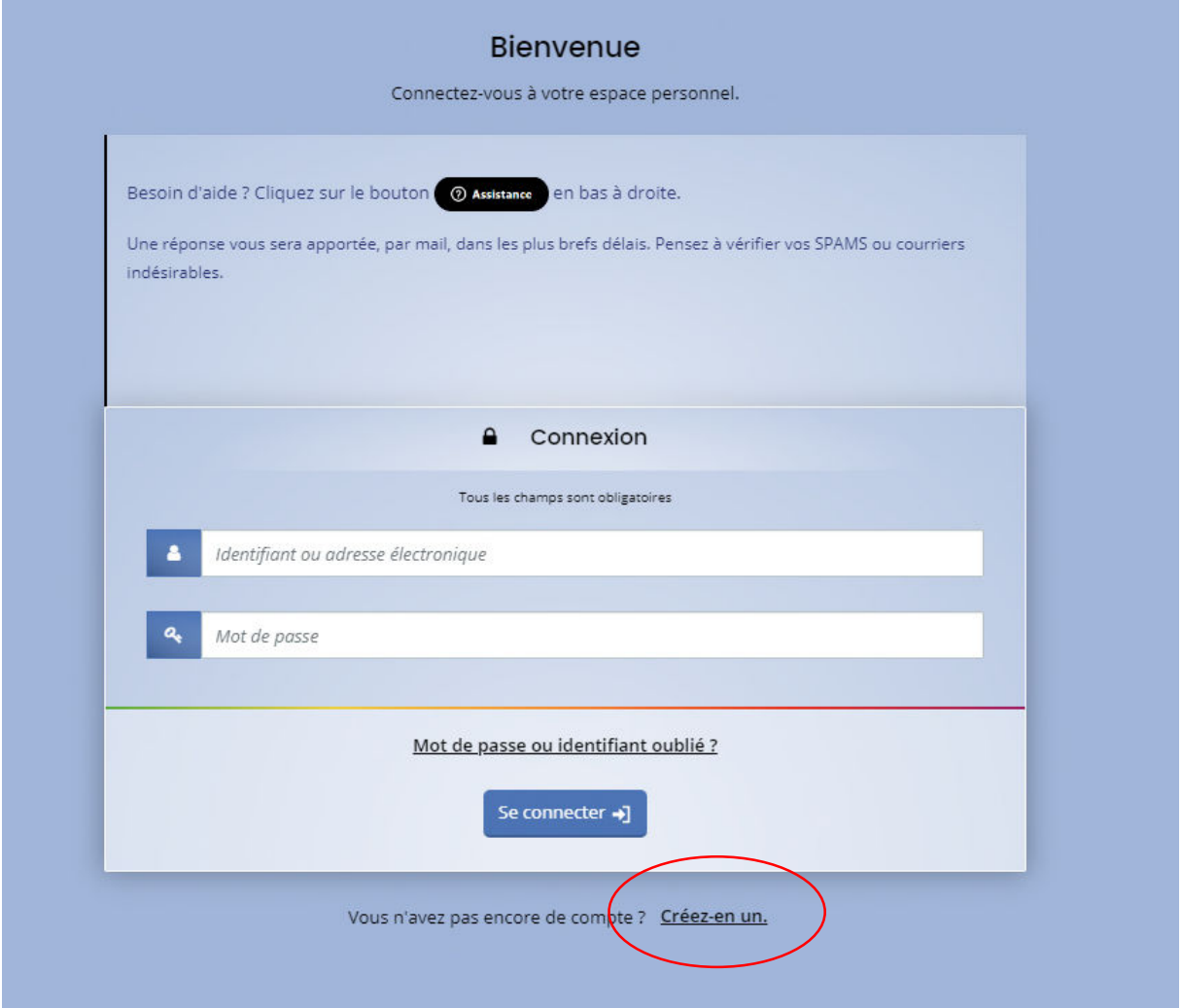

#### 3 / Remplissez les différents champs puis cliquez sur « Créer mon compte »

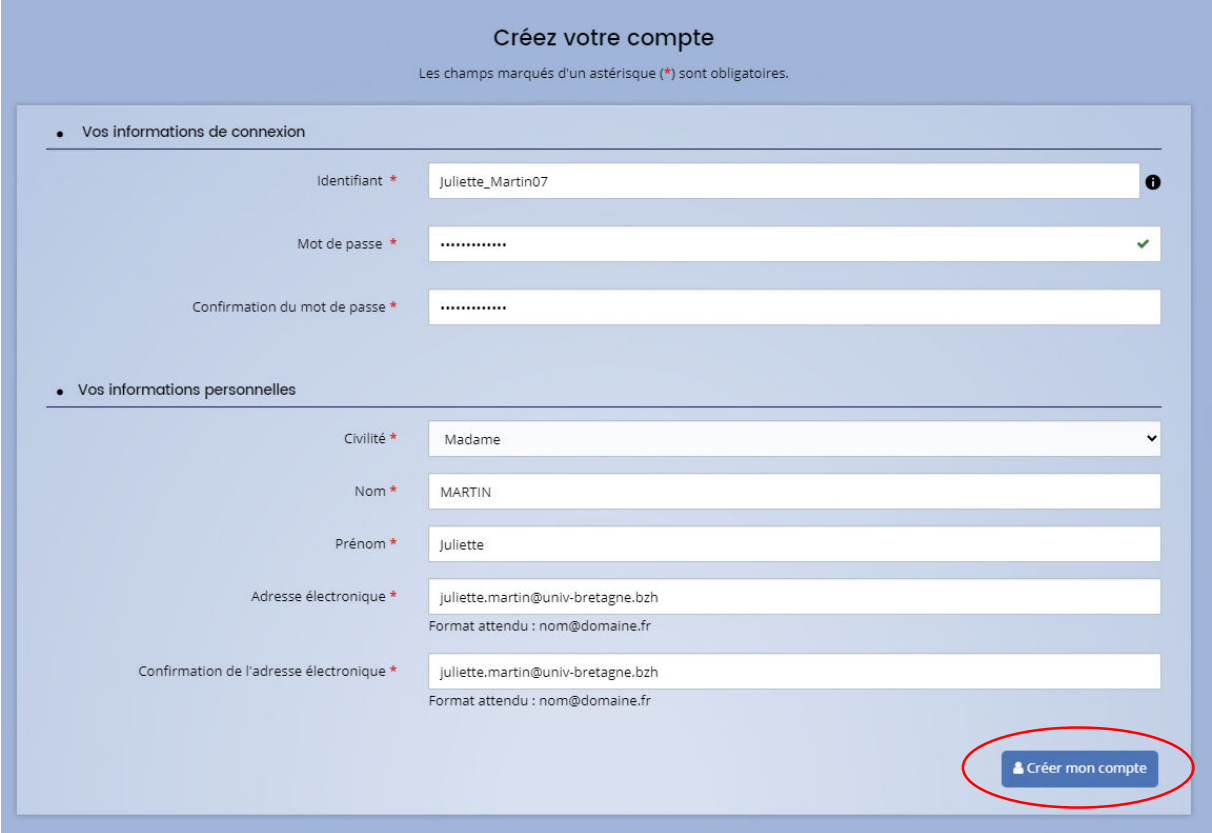

#### Vous avez un message de validation de création de compte :

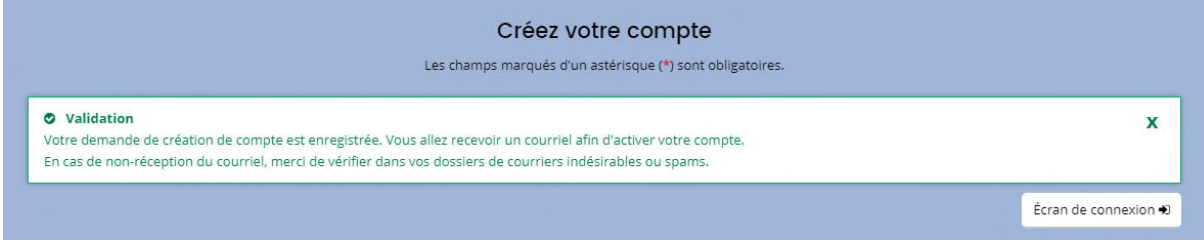

#### Un mail vous est envoyé, vous pouvez cliquer sur « Validation de la demande » :

Madame Juliette MARTIN,

Nous venons de recevoir une demande de création de compte à votre nom sur le portail de la Région Bretagne.

#### Votre identifiant est : Juliette Martin07

Pour valider votre compte et acceder votre espace personnel, merci de cliquer sur le lien suivant : validation de la demande

Attention, ce lien est valable pour une durée de 72 heures maximum. Au-delà de ce délai, vous devrez recommencer la procédure sur le portail des aides.

#### Cordialement,

Région Bretagne | Rannvro Breizh

# 283, avenue du général Patton<br>CS 21101<br>35711 Rennes Cedex 7

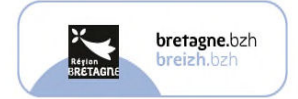

Nous vous informons que cette adresse e-mail est exclusivement utilisée pour émettre des messages, merci de ne pas y répondre

Dans le cadre de la gestion des aides régionales et européennes, la Région Bretagne collecte et traite des données personnelles. Ces données sont accessibles aux agents habilités à les traiter, ainsi qu'à tout organisme im

4 / Votre compte est désormais activé, cliquez sur « **Ecran de connexion** » :

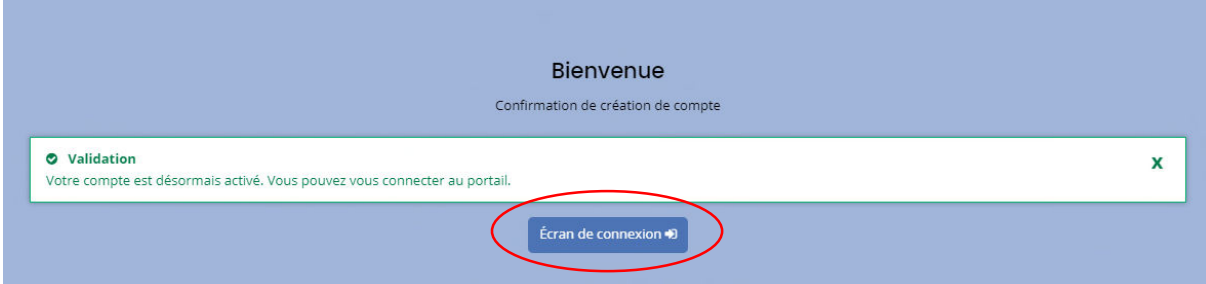

**Connectez vous** avec les idenfiants et mots de passe que vous avez choisis au préalable, nous vous conseillons de les conserver pour vos futures connexions :

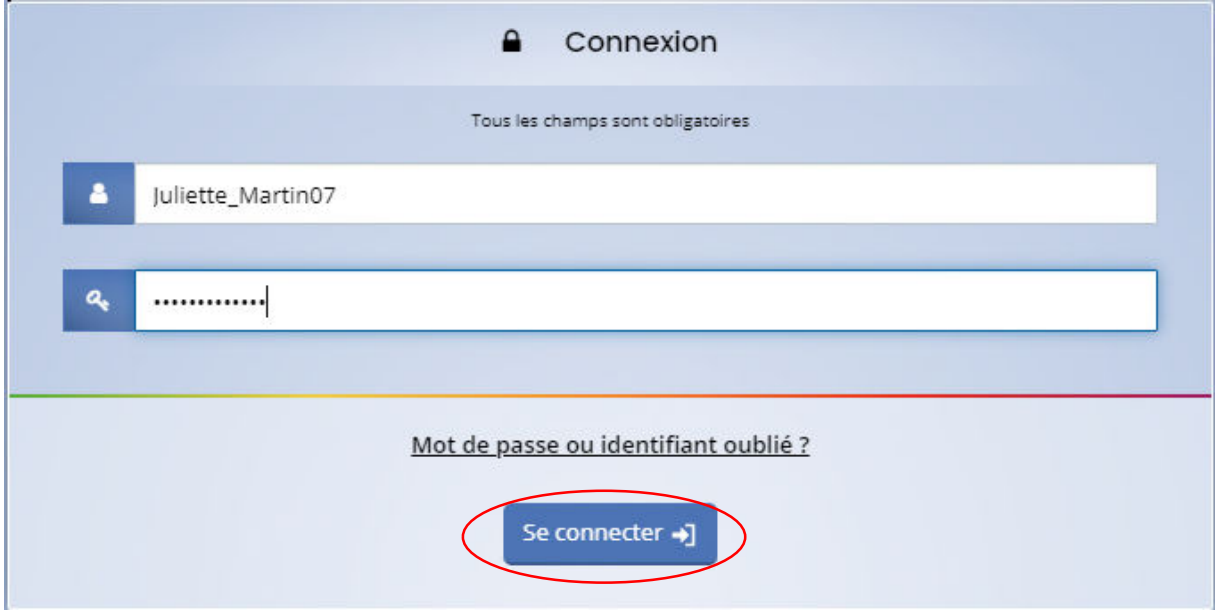

5 / Vous voici dans votre espace « Usager », vous pouvez maintenant **déposer une nouvelle demande**

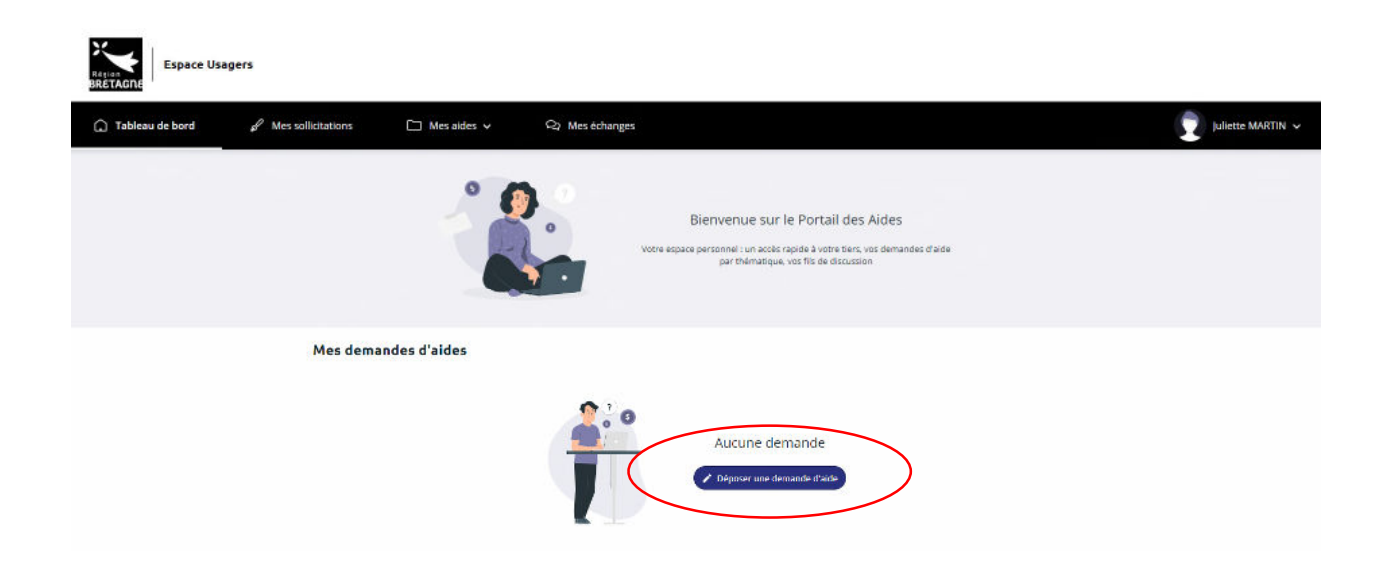

## 6 / Dans la barre de recherche, **tapez « B-Monde »**, où vous trouverez le dispositif que vous sollicitez :

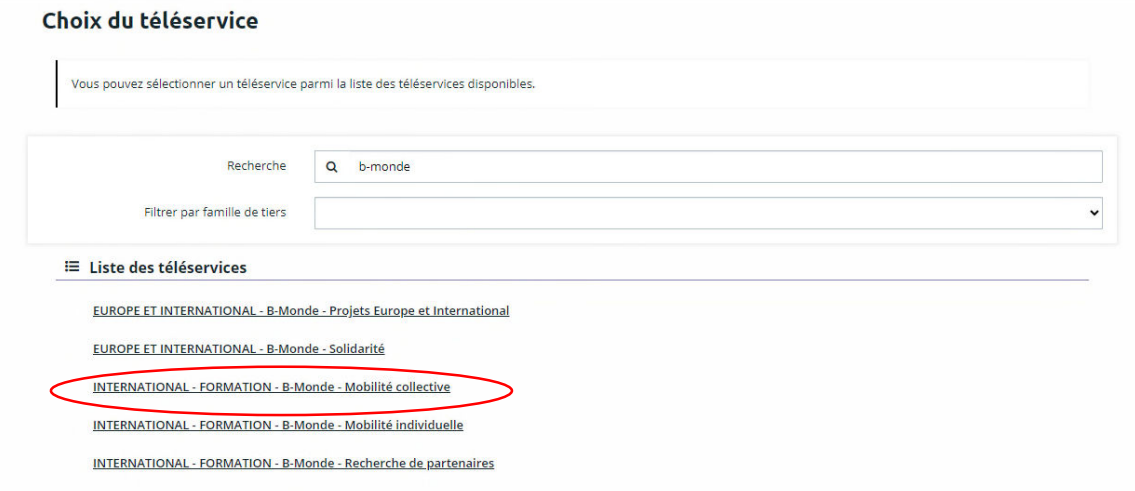

Voici le préambule qui vous présente les grandes étapes du dossier. Cliquez sur « Suivant » :

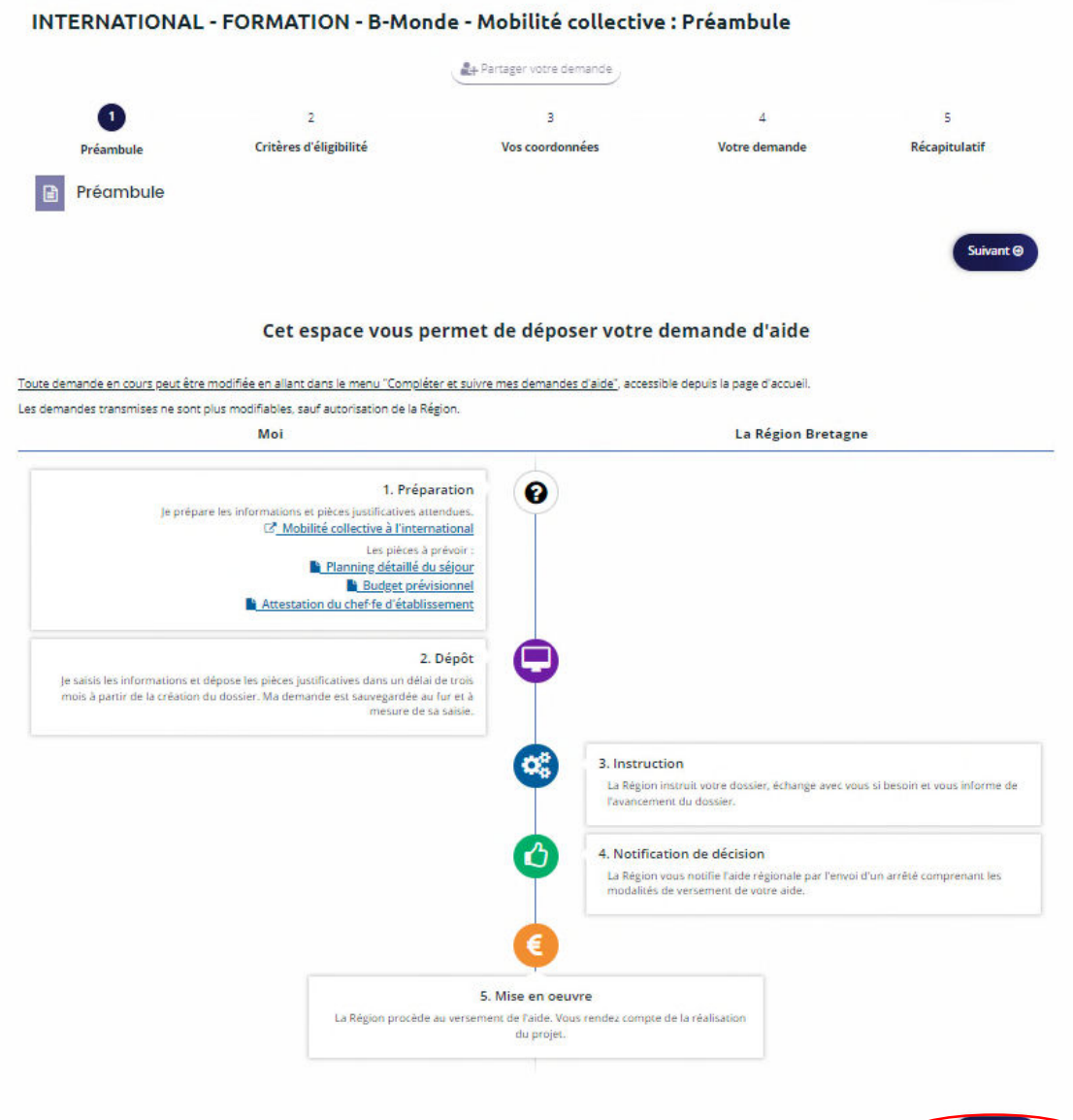

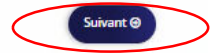

## 7 / Répondez aux premières questions de vérification des critères d'éligibilité, cliquez sur « Suivant » :

INTERNATIONAL - FORMATION - B-Monde - Mobilité collective : Critères d'éligibilité

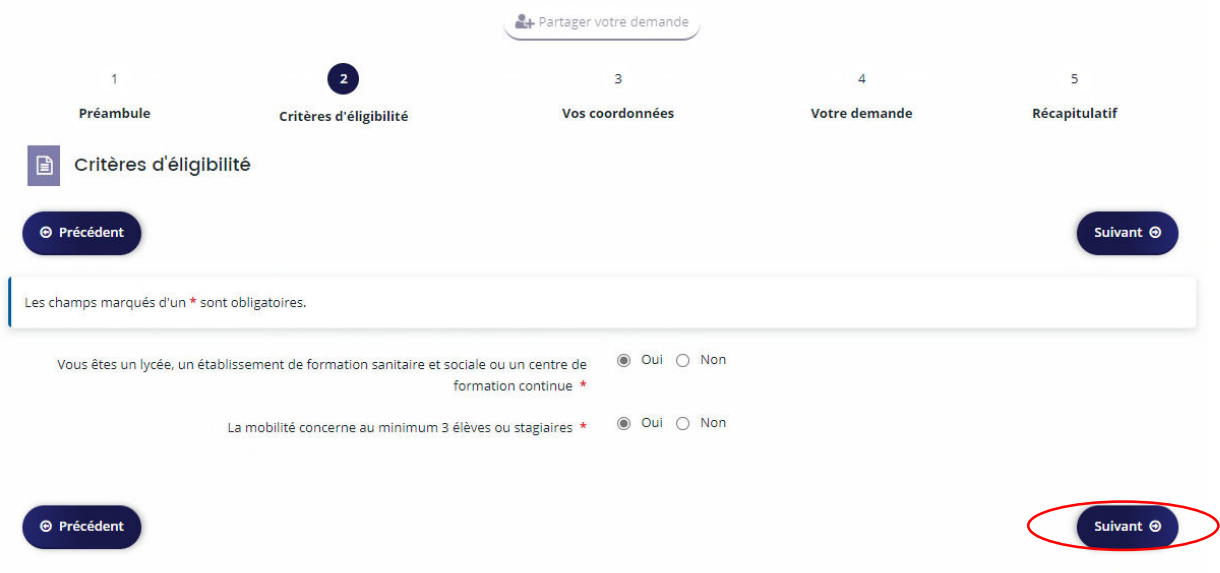

8 / Sélectionnez le type d'établissement que vous représentez dans le menu déroulant et saisissez son **SIRET.**

**<del>○</del>** Cette étape est importante : elle permet de vous associer au compte de votre établissement

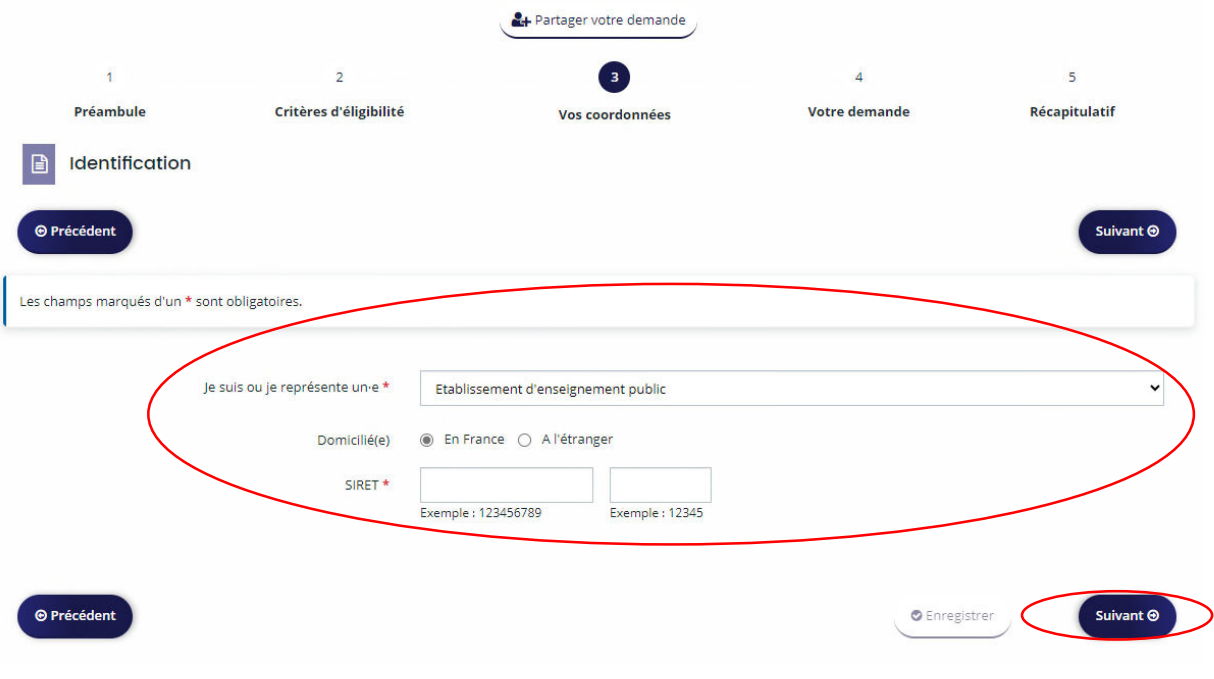

#### INTERNATIONAL - FORMATION - B-Monde - Mobilité collective : Identification

Saisissez votre numéro de téléphone. Vous retrouvez les informations de votre établissement dans « La structure que je représente », enregistrez et cliquez sur « Suivant ».

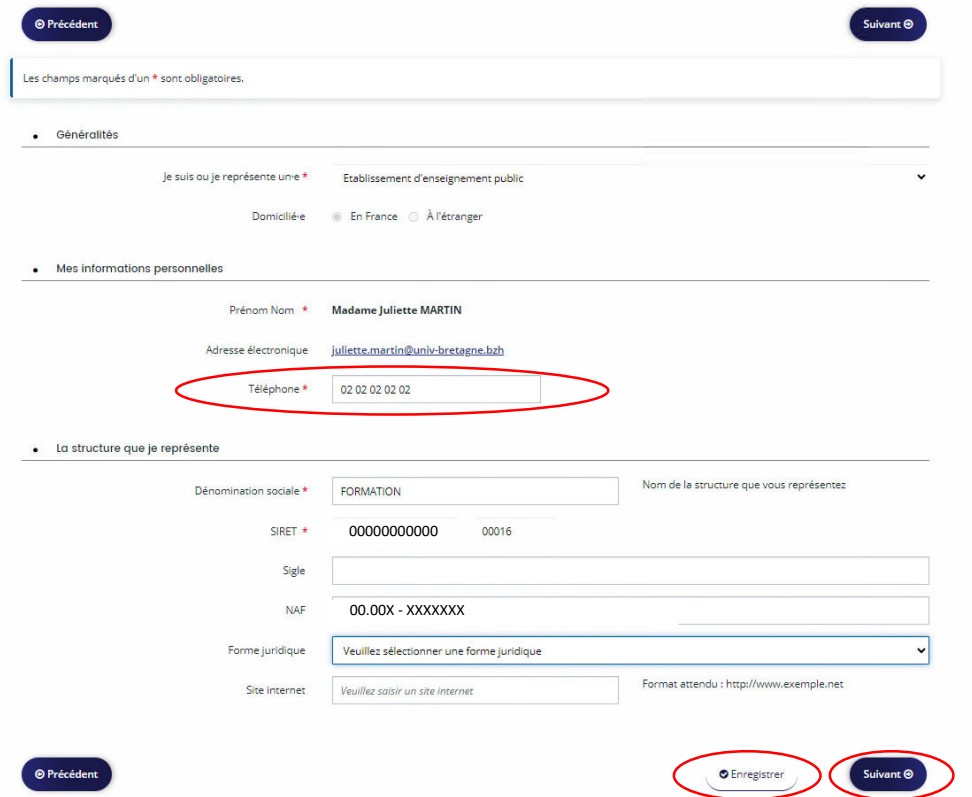

Commencez à taper l'adresse de l'établissement dans la barre de recherche et sélectionnez-la, ensuite, complétez si besoin les différents champs (notamment identité du destinataire ou service), cliquez sur « Enregistrer » puis « Suivant ».

INTERNATIONAL - FORMATION - B-Monde - Mobilité collective : Adresse

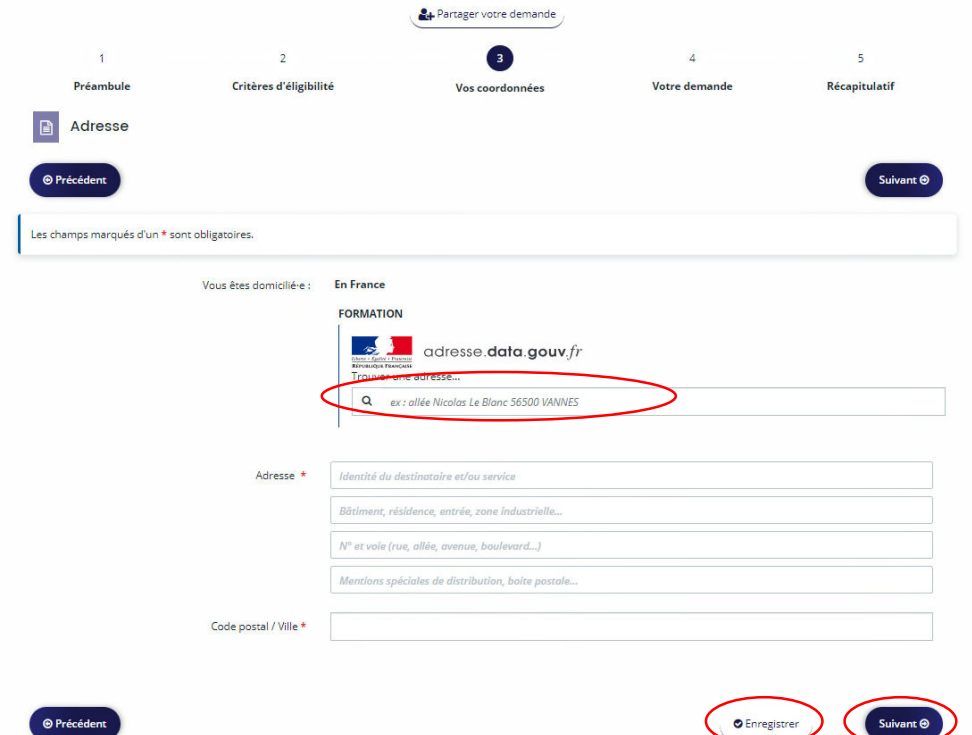

9 / **Complétez les informations du/de la représentant.e légal.e de votre établissement** (s'il s'agit de vous, cliquez sur « Oui » et entrez vos informations) :

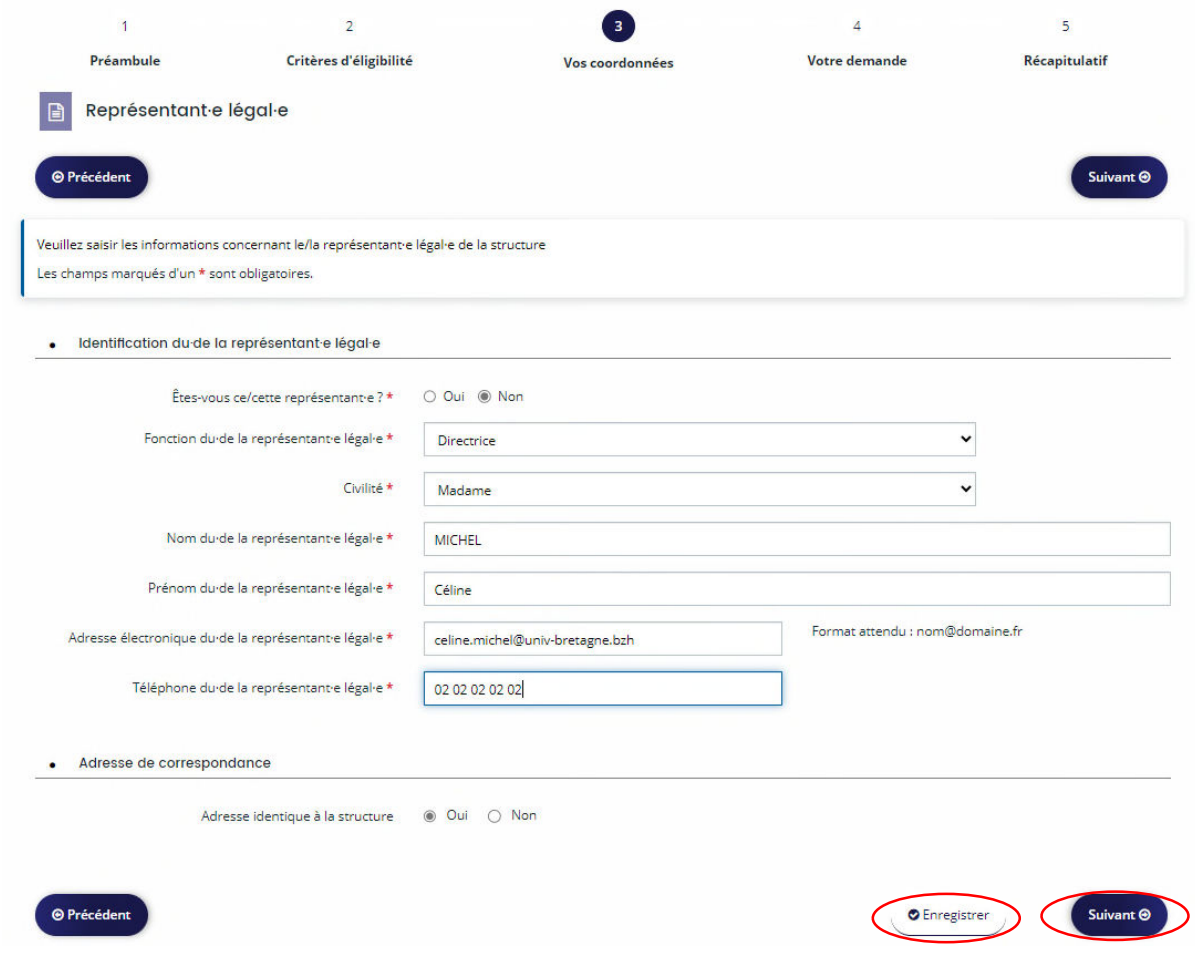

**IMPORTANT** : A cette étape, vous pouvez ajouter d'autres contacts qui seraient amenés à utiliser la plateforme. La première personne qui est saisie sera d'office Administrateur ou Administratrice du compte, car il faut obligatoirement qu'une personne ait ce rôle.

 **Nous vous invitons à bien choisir la personne qui aura ce rôle au sein de l'établissement**, et qui devra gérer le compte et la mise à jour des contacts.

# 10 / Pour cela, « **Créer un nouveau contact** » :

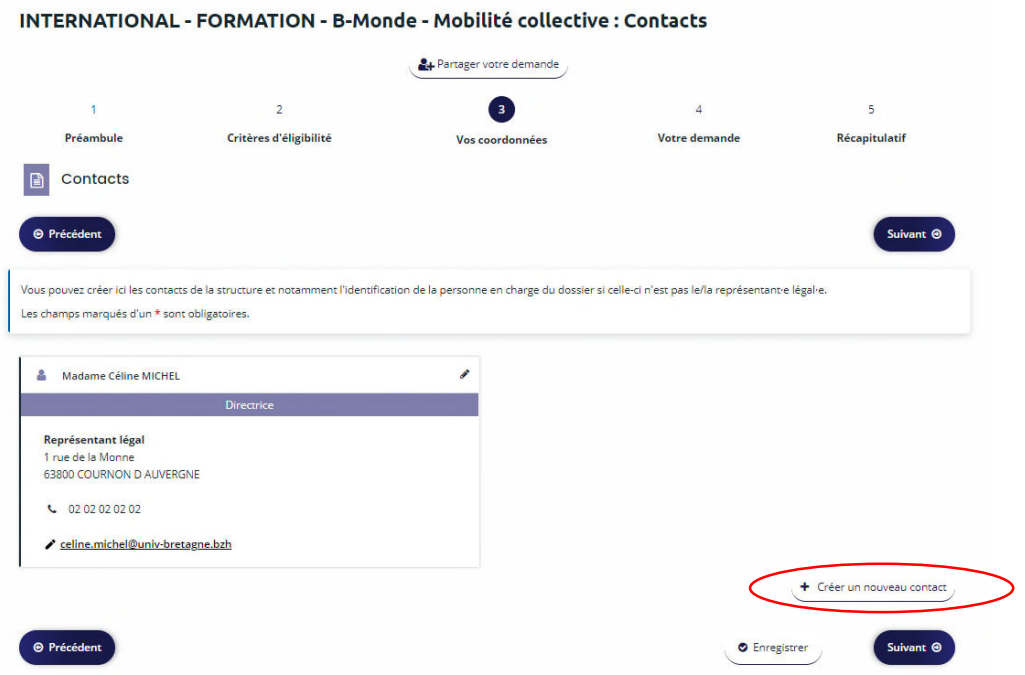

Si vous répondez « Oui » à la question « Êtes-vous ce contact ? » les champs se remplissent automatiquement, sinon, saisissez les informations :

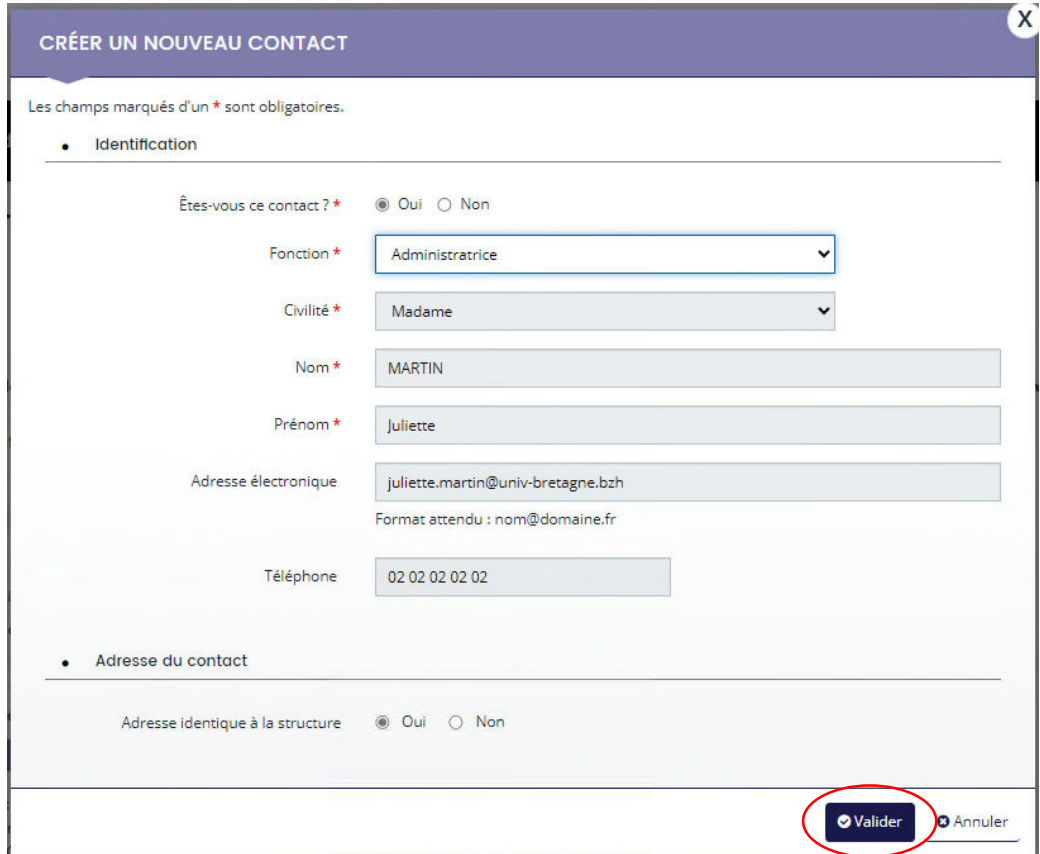

## Vous retrouvez les personnes de contact ajoutées, enregistrez puis cliquez sur « Suivant » :

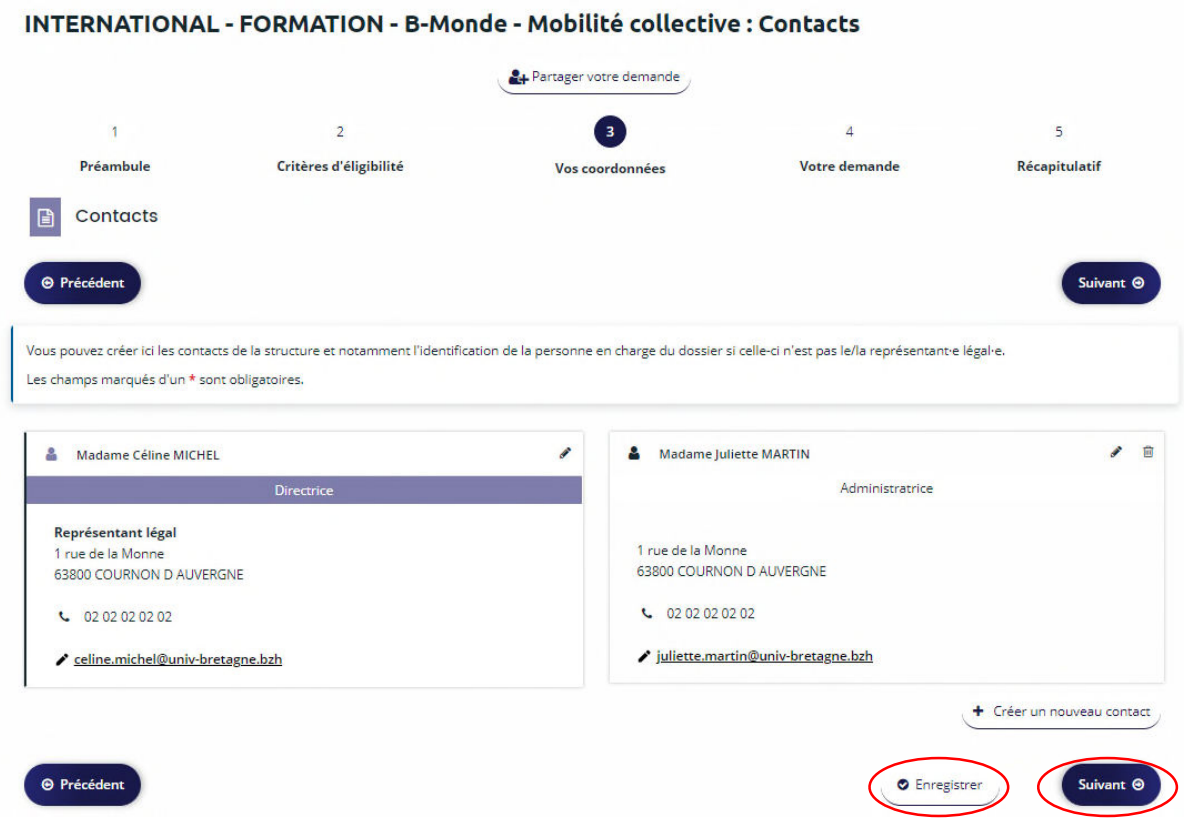

11 / Vous arrivez dans la phase de création du dossier de demande de subvention. **Complétez les différents champs,** enregistrez puis cliquez sur « Suivant » :

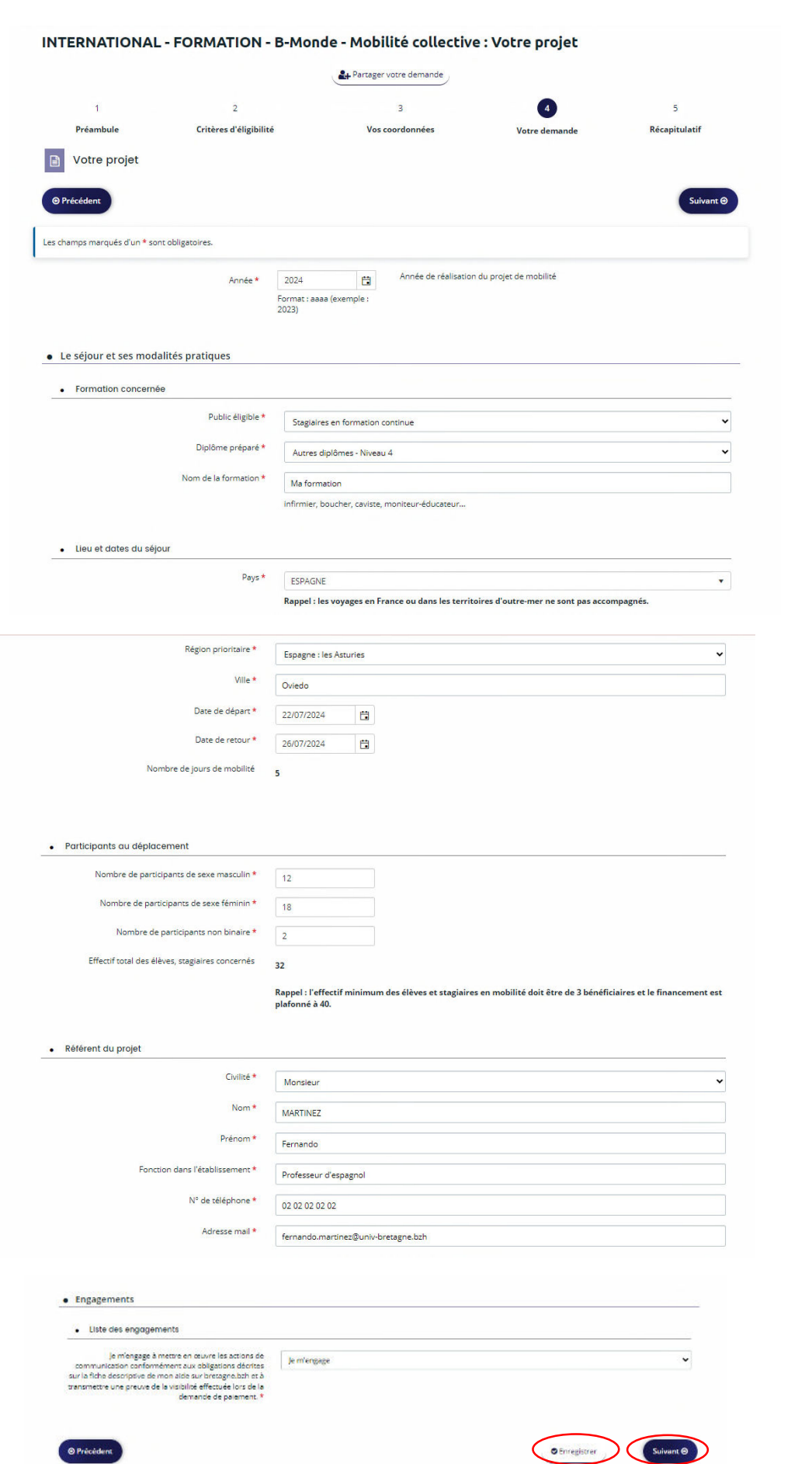

12 / Présentez votre projet en répondant aux questions du formulaire :

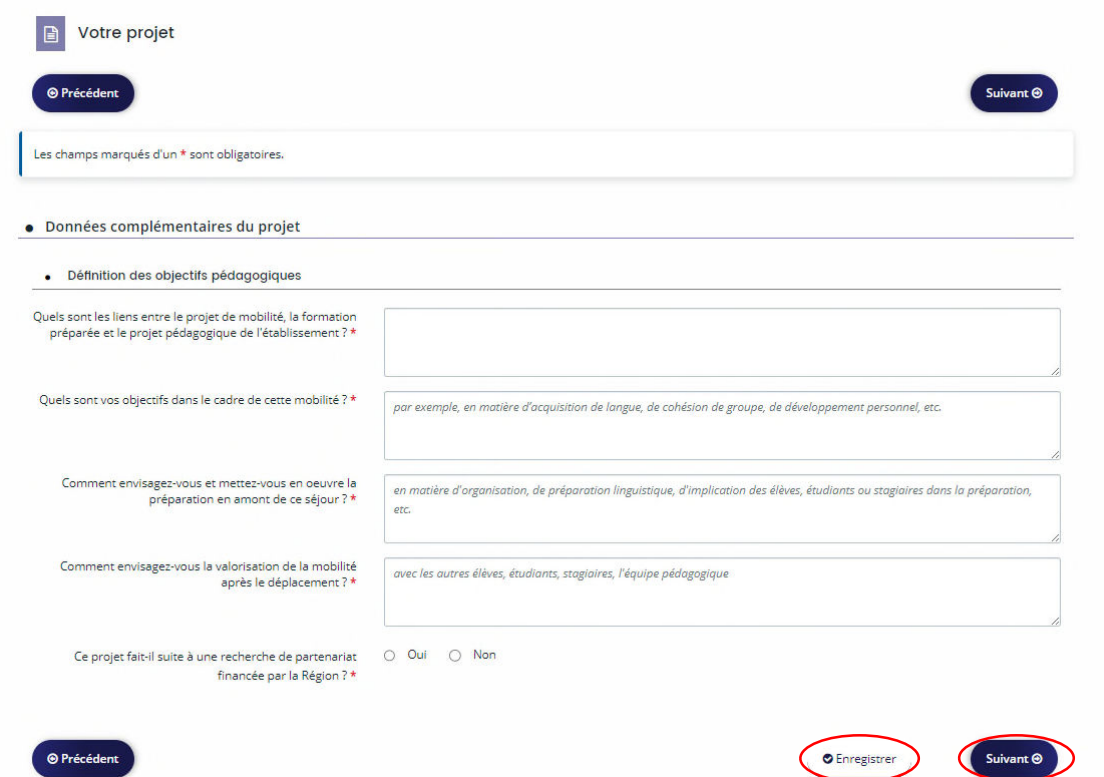

- 13 / Renseignez les informations bancaires de l'établissement et ajoutez le RIB en pièce jointe.
	- Nous vous demandons de **privilégier un seul RIB pour toutes vos demandes à la Région** afin de faciliter la gestion financière de votre compte.

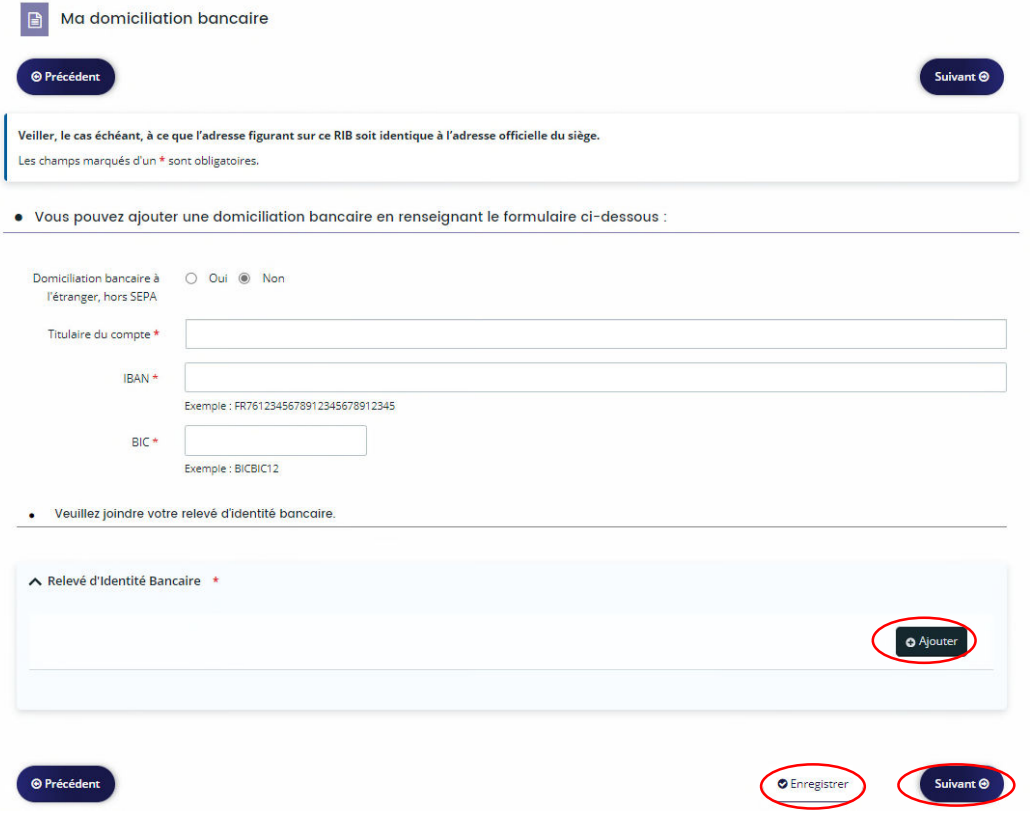

14 / Sur cette page, vous devez déposer les justificatifs demandés, vous trouverez pour chacun un **modèle à télécharger**, à compléter puis à ajouter.

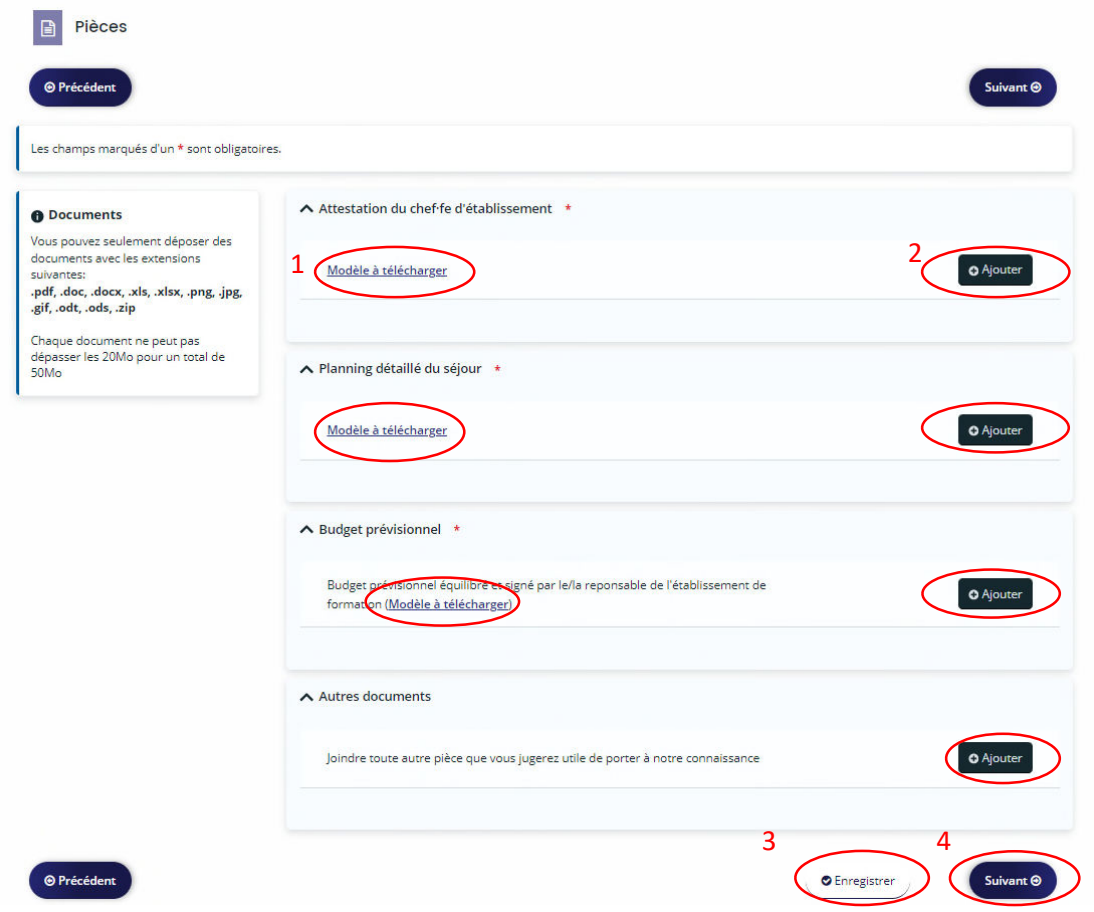

15 / Votre dossier est terminé, vous pouvez télécharger le « Récapitulatif des informations saisies » pour contrôler et conserver votre demande. Cliquez ensuite sur « Je déclare sur l'honneur l'exactitude **des informations fournies** » puis sur « **Transmettre** ».

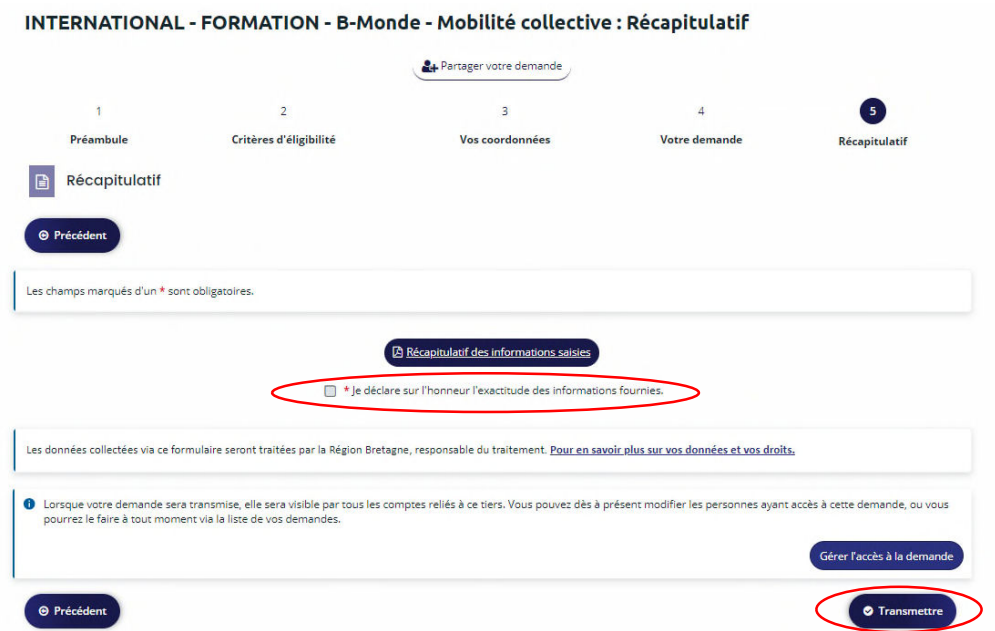

#### Cliquez sur « **Terminer** »

#### INTERNATIONAL - FORMATION - B-Monde - Mobilité collective : Confirmation

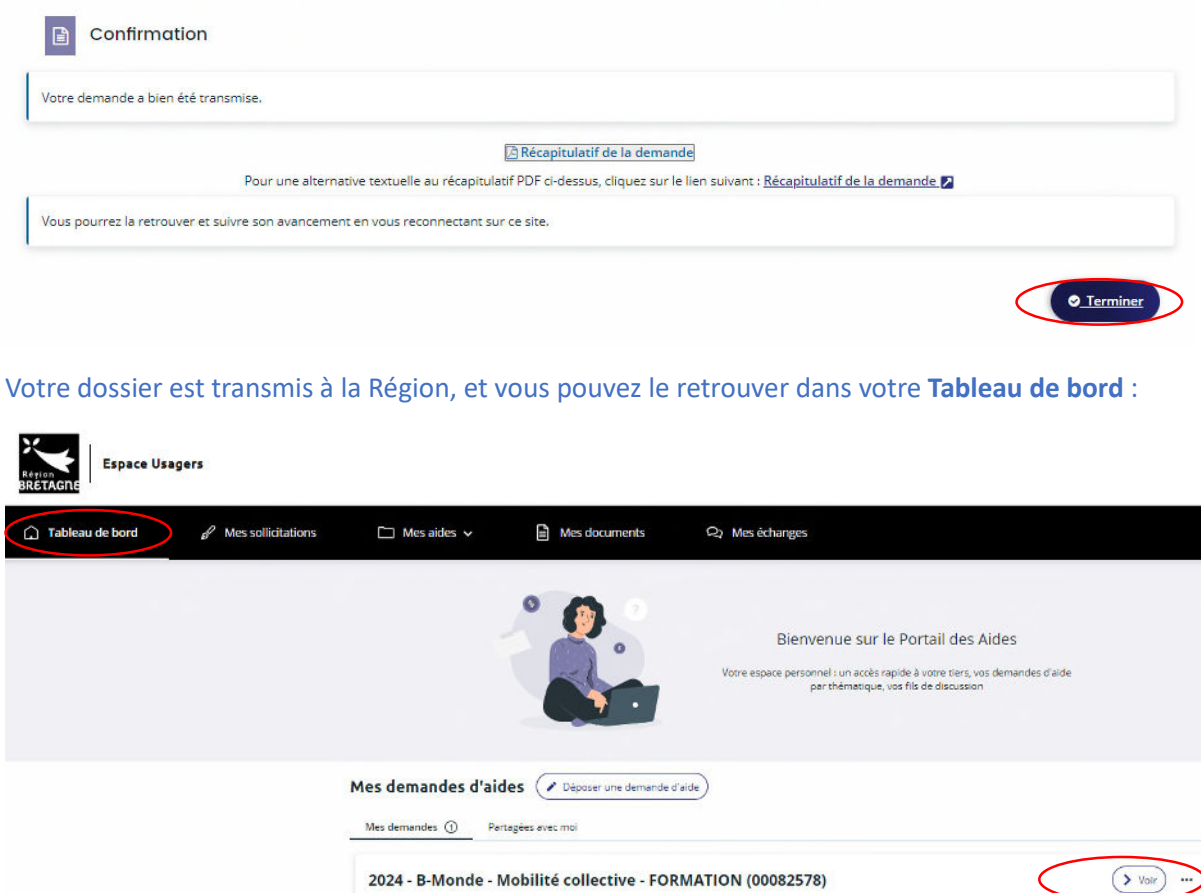

La Région peut être amenée à vous demander des pièces complémentaires et vous informera de la décision donnée à votre dossier.

Demande transmise | Déposée le jeudi 6 juin 2024 à 15:15 | V

- $⇒$  **Pour toute question technique**, vous trouverez des tutoriels en bas à gauche de l'écran, et vous pouvez cliquer sur le bouton « Assistance » en bas à droite de l'écran pour contacter MGDIS qui a développé cette plateforme.
- $\Rightarrow$  **Pour toute question relative à votre dossier**, vous pouvez contacter le Pôle Mobilité de la Région Bretagne à l'adresse suivante : **bmonde-mobilite@bretagne.bzh**